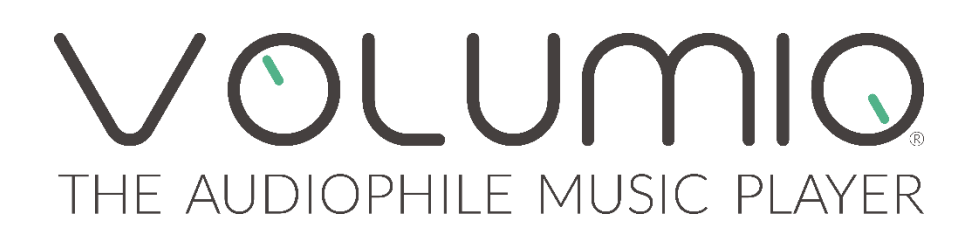

# VOLUMIO PRIMO

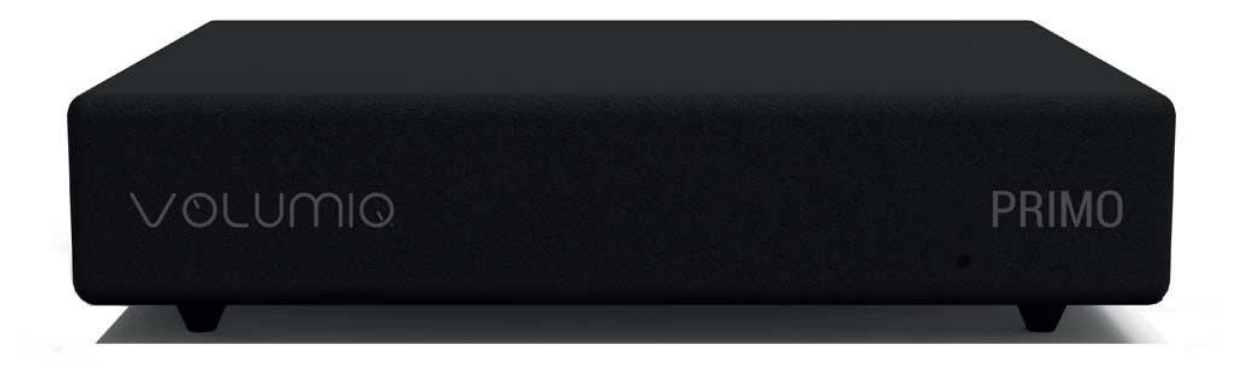

**Audiophile Music Network Player and Streamer** 

# USER MANUAL ENGLISH

# INTRODUCTION

Congratulations on your purchase! Volumio Primo is an integrated Audiophile Music Network Player and Streamer designed with 3 key pricinples in mind: ease of use, universal compatibility with music sources and sound quality. To achieve its best potential, please read this manual carefully. If needed, our support team is there to assist for any doubt or question regarding our products a[t support@volumio.org](mailto:support@volumio.org)

# QUICK START GUIDE

Primo is a ready to play device. From Unboxing, the unit is ready to play in less than 5 minutes. In order to get started please follow those steps:

- Step 1: Unbox your Primo
- Step 2: Connect your Audio system via RCA, SPDIF or USB
- Step 3: Screw the included Wireless Antenna
- Step 4: Plug one end of the Power Supply into the wall and the other end into Primo.
- Step 5: Wait 5 minutes for Primo to do first start initialization.
- Step 6: Connect to the wireless network called Volumio (password volumio2)
- Step 7: Complete the first setup wizard
- Step 8: Done.

# WHAT IT'S IN THE PAGKAGE

- Volumio Primo Audiophile Music Player and Streamer
- Wireless Antenna
- 5V 3A Switching Power Supply\*
- User Manual

(\*) Power Adaptor is optional, depending on the region and local seller's policy.

## I\O OVERVIEW

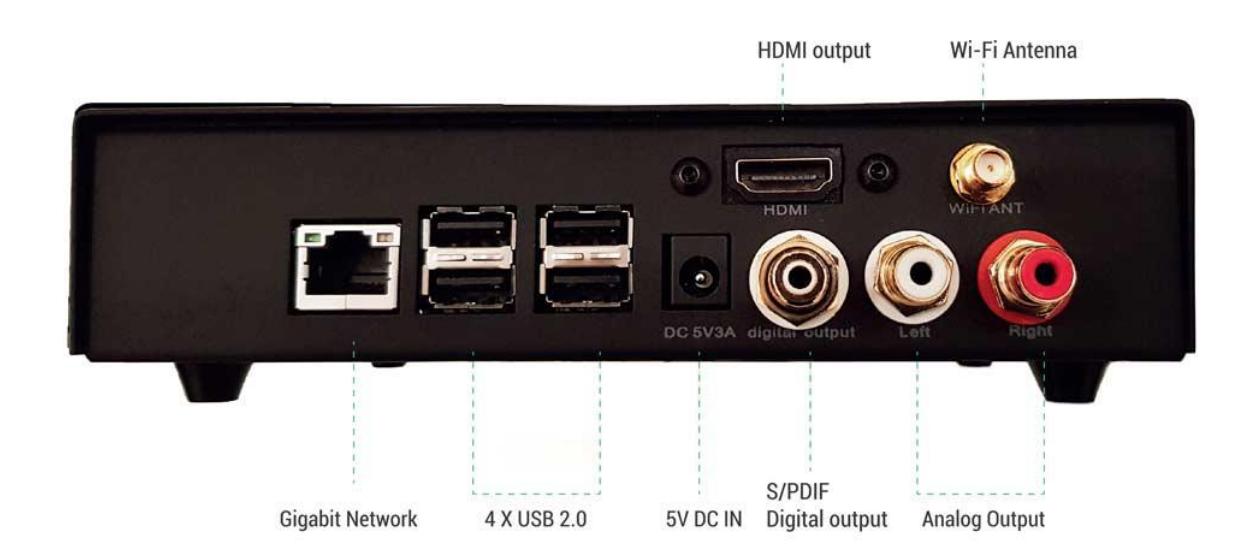

**GIGABIT NETWORK:** Wired Network interface. This is the suggested network connection for playing Hi-Resolution material. Connect this interface to your router via an Ethernet cable.

**USB 2.0:** Those ports can be used to attach USB Accessories such as Thumb Drives, USB Hard Drives and SSD, Keyboard\Mouse, Smart Remotes and USB CD-ROM Drives. Additionally, USB DAC can be used as output audio device if connected to one of the 4 available USB ports.

**5V DC IN:** Connect the Power Jack of the provided Power Supply Unit (or a compatible 5V 3A power supply). By connecting Power the unit will turn on. To turn off the device, simply disconnect the Power Supply (WARNING: To avoid data loss, remove the power supply after selecting "Shutdown" from the settings menu. Do not remove power while updating or restoring factory settings).

**S/PDIF Digital Output:** This output can be used to stream Digital Audio to a S/PDIF DAC.

Analog Audio Output: RCA Output connection that will output 2V Analog Audio. This is the suggested connection for achieving optimal Sound Quality thanks to Primo's integrated Hi-Res DAC.

**HDMI Output:** This output allows to connect a TV or monitor and it will display the User Inteface. It can be used as an alternative to the small screen of a mobile device. In order to control the unit, the attached screen must be a touchscreen, unless a mouse and/or keyboard is connected.

**Wi-fi Antenna:** To ensure optimal Wireless performances, screw the provided wireless Antenna. Please note that Wireless connection performances might not be optimal for Streaming Hi Resolution Audio, especially if Router is not located near the Primo or if operated in a very crowded neighbourhood.

# CONNECTION TO THE UNIT

Volumio PRIMO works best when it is connected to your network, since it is meant to be used as a headless device: no monitor connected, and controlled via another device (PC, smartphone, tablet etc).

Volumio PRIMO can be controlled via a Web User Interface, it mens that the controlling device can be a mobile phone, a tablet, a PC, a Smart TV and more generally, anything with a browser. For an optimal experience, Google Chrome is suggested.

To reach Volumio's User Interface, first discover the IP address of your Primo. To do so, an easy way is to use FING Android App or Net Analyzer for iOS.

Volumio also provides Android and iOS apps. They are not mandatory to use Volumio Primo, but strongly recommended as they will automatically discover the Primo on your Network.

Another easy way to connect to Volumio Primo, especially on first setup, is to connect in Hotspot Mode. If no wireless network is configured, Primo will create a network called "Volumio". Simply connect to it (password: volumio2) and the User Interface will automatically pop up.

# FIRST SETUP

When first turned on, the Primo will initialize for a slightly longer time. Make sure to not remove power and do not operate it for at least 5 minutes on first power up.

Once the system is operational and you have connected to it through your network or via the hotspot, you will reach Volumio's web-UI. The first time, a helper will assist you to configure Volumio. Any configuration done in this phase can be later reverted.

Those are the first configuration steps:

**LANGUAGE:** Select your desired operational language.

**NAME:** Give your Primo a unique name like "Living Room", "Studio" etc. This will be useful to identify your Primo in case you have more than one.

**OUTPUT:** Select the desired audio output: Analog Audio Out, S\PDIF, HDMI or USB DAC (if connected).

**NETWORK:** If you wish to configure your Primo to connect to your Wireless Network, here you will be able to see all available wireless network and connect to them. In case of Hotspot operation, Primo will connect to the wireless network after the Setup Wizard has been terminated. In this case, you must find it's IP address again (see Connection to the Unit section).

**MUSIC:** You can configure a Network Attached Storage for musicl retrieval or connect a USB Drive with your music.

Once the first setup has been completed, your Primo is ready.

#### FIRST STEPS WITH VOLUMIO

Depending on the device used to connect to Primo, a desktop or mobile version of the User Interface is shown. Both provide same features, but ergonomic is different to best fit with the use (mobile or desktop).

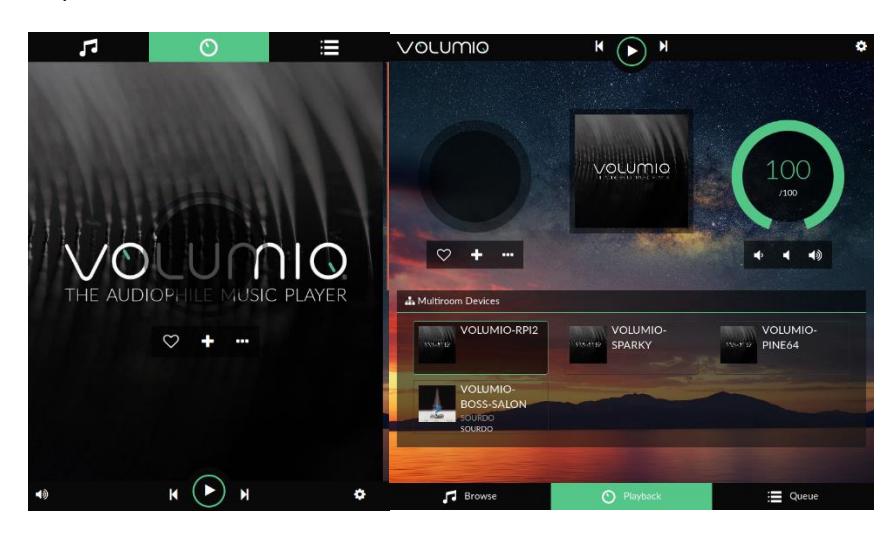

Volumio's User Interface is made up by 4 main components:

- Playback Page tab
- Browser Page tab
- Play Queue tab
- Settings pages

# **PLAYBACK PAGE**

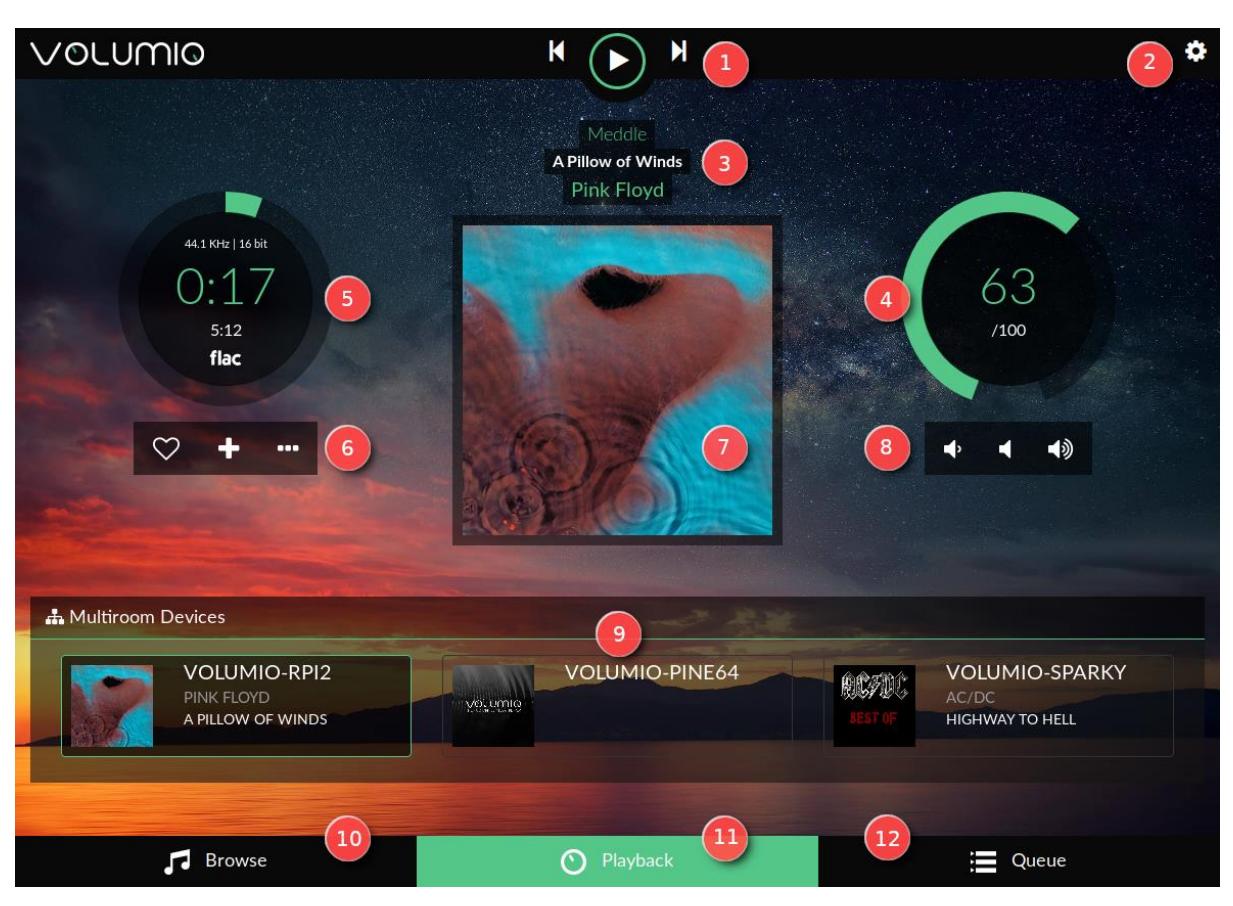

#### **1 - Command buttons**

Play/Stop Previous : jump to previous track Next : jump to next track

#### **2 - Settings gears**

Here you'll find all settings for Volumio such as :

*My Volumio* : Here you access to your account *My Music* : Music sources (nas usb, and album art management) *Playback* : Output device settings (dac,

mixer, resampling)

*Appearance* : To select your language, image background or color *Network* : Set your wifi, ethernet, dns *System* : Name your device, have version number and update if available, reset your system, and see credits for Volumio *Plugins :* To add features to Volumio such Streaming service (Spotify...), gpio management; equalizer, Internet radio ... *Alarm :* You love to wake up with your favorite music ? It's here! *Sleep* : You love listening music before sleeping ? It's Here!

*Shutdown :* To stop or reboot your device properly *Help* : Link to the online help (here!) *Volumio Shop* : A link to the Volumio shop where you'll find compatible and well sounding hardware

# **3 - Track text information**

First line : Album name Second line : Track title Third line : Artist name

### **4 - Volume Settings**

Inside value : Current volume level External circle : Graphic volume level. Change the volume by moving it.

# **5 - Timer zone**

Miscellaneous info about the played track First line : Sample rate / bit resolution Second line : Ellapsed time Third line : Total duration Fourth line : Track source

### **6 - Track management**

Left : Add to favorite Middle : Add to playlist Right : Go to - Artist/Album - Twitter

# **7 - Album art Display**

Display album art for the played track or radio if available.

#### **8 - Volume control**

Left : Lower volume Middle : Mute Right : Higher volume

### **9 - Multiroom zone**

Here appear all available Volumio devices on your network. In the picture, the device called VOLUMIO-RPI2 is the current remoted device. To remote an other, clic on it.

### **10 - Browse page**

Clicking here, you access to all available music on your system (Nas, Usb disk, radio, Spotify, Youtube etc depending on plugins/options installed).

### **11- Playback**

The current page

### **12 - Queue**

Here you access to the current queue with all tracks in it.

#### **BROWSE PAGE**

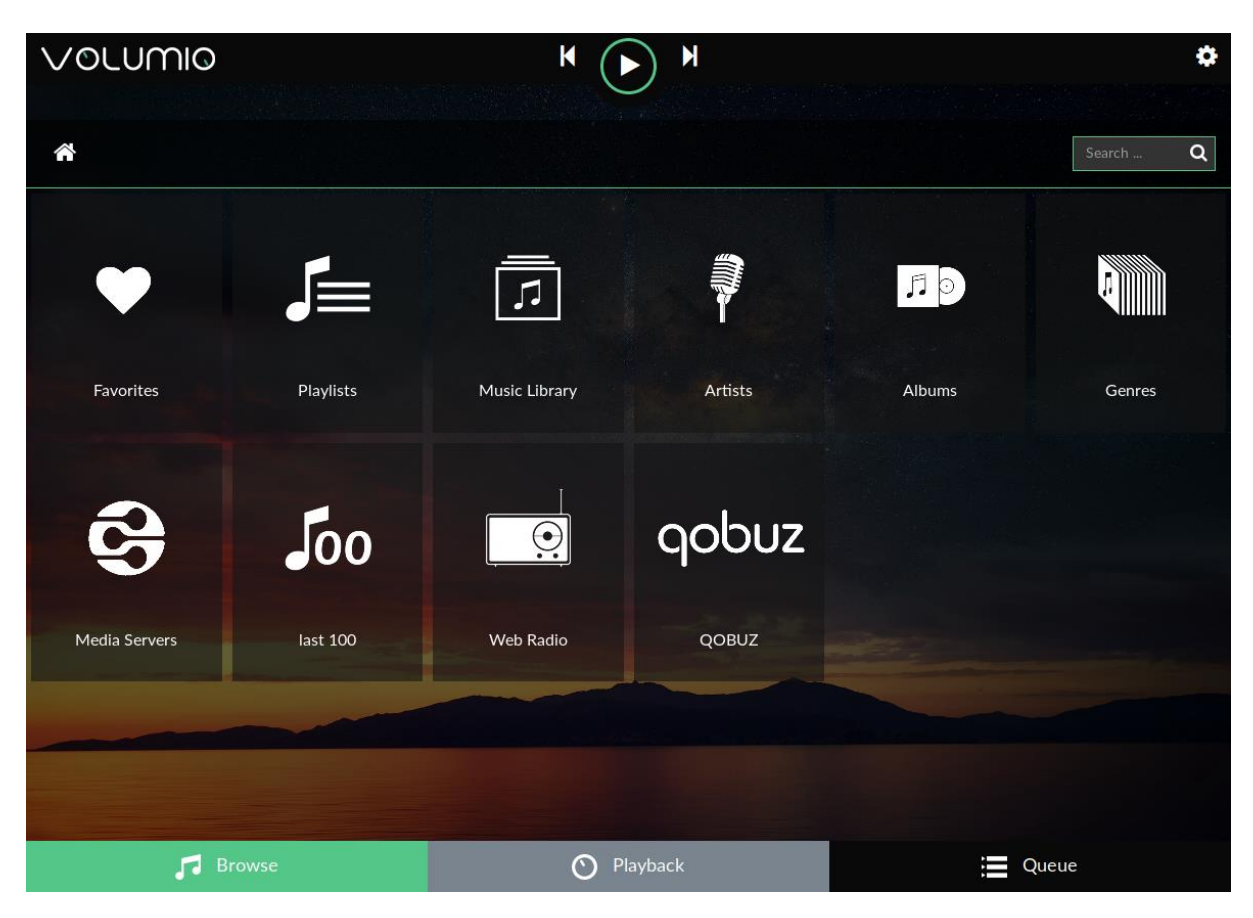

Clicking on Browse tab will allow to access all available music sources on your system.

# **1 – Favorites** Access your favorites tracks

**2 – Playlists** Access your Playlists

**3 - Music Library** Access your library in files/folder mode

**4 – Artists** Access your library by artist

**5 – Albums** Access your library by Albums

**6 – Genres** Access your library by genres **7 - Media server** Access your media server if any

**8 - Last 100** List the last 100 tracks played

#### **9 – Web Radios**

Access web radios.

To add your personal webradios, click on the 3 dots in "My Web Radios". Then fill the fields with the Radio Name and Radio Stream and click add.

### **10 – Other**

Depending on plugins/options you have installed, you may have other tab such Spotify, Qobuz...

#### **QUEUE PAGE**

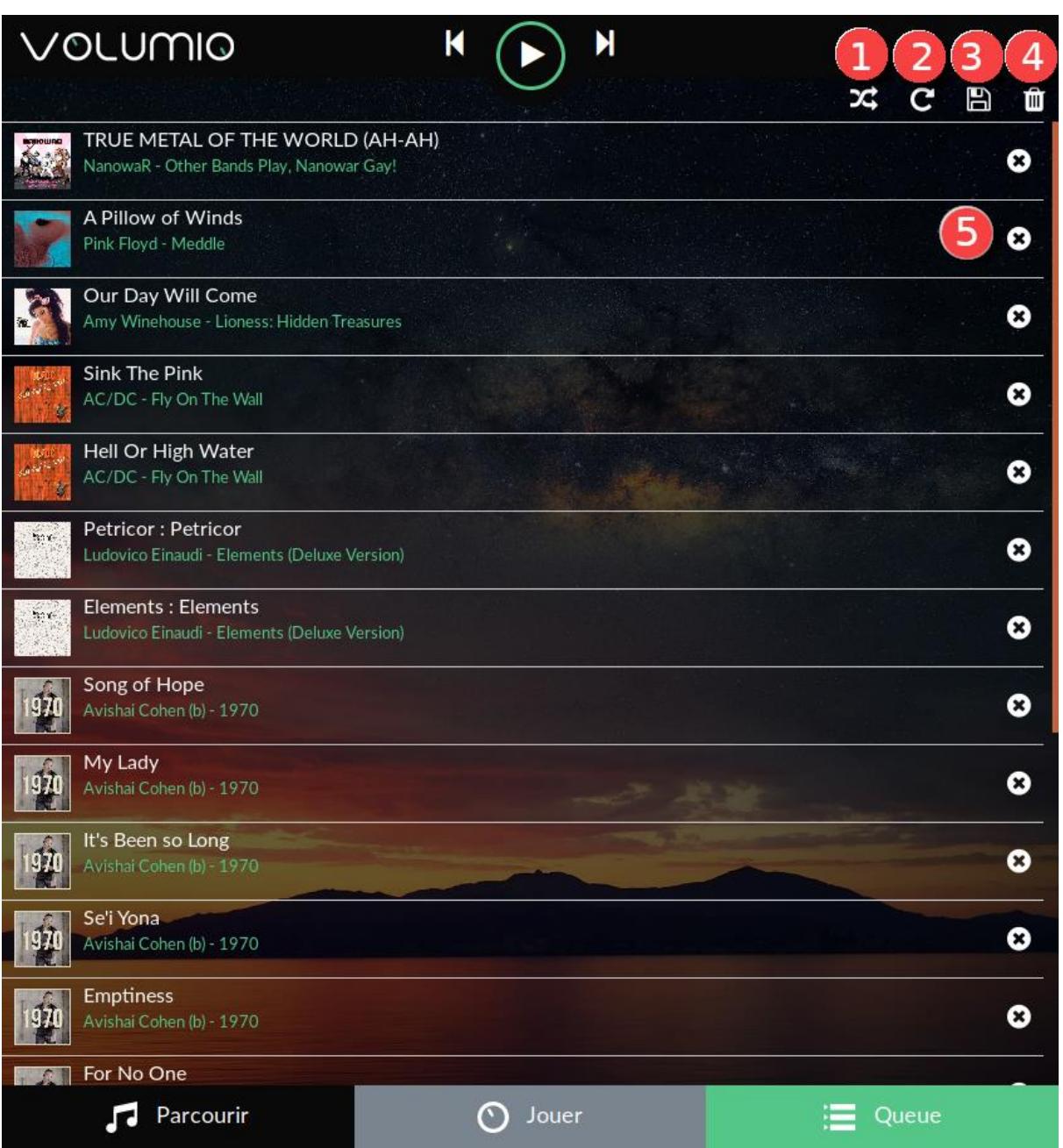

Clicking on Queue tab will allow to access to the queue of the tracks that are going to be played.

## **1 – Random**

Randomize the order tracks are played

**2 – Repeat** Repeat the track

# **3 – Save**

Save the current queue as a playlist. A name is asked for this Playlist

### **4 - Clear queue**

Clear the current queue

**5 - Remove track** Remove track from the queue

# **More features**

You can change the order of each track by clicking and moving it up or down.

# SOFTWARE UPDATES

Volumio features an OTA (Over The Air) updater, meant to allow seamless and reliable way to update to new system versions. It's strongly suggested to check for updates periodically to ensure that your system is always at the latest version.

How to check for Updates

- Verify that your Volumio Primo is connected to the Internet
- Click on the cog-wheel in the top right part of the UI
- Select system
- Click on "Check Updates"
- If an update is available, you'll be presented with the new features.
- Click on "Update Now"
- System update will start, and depending on the update size it might take up to 20 minutes
- Once Update has finished, you'll be asked to reboot. Do it
- The system will now restart, and the new version will be applied
- IMPORTANT: Do not remove power in this phase, as it might damage the unit.

# RESTORE TO FACTORY SETTINGS

Volumio Primo can be reset to factory settings (the software version will be reverted to the one applied in production) and all settings and music stored on the device will be deleted.

There are two ways to perform a Factory Reset: one from the UI and one with a USB Thumb Drive (in case the unit is not operational due to software error).

### **Factory Reset Via User Interface**

- Click on the cog-wheel in the top right part of the UI
- Select system
- Click on "Factory Reset" and confirm the Warning Dialog
- $\bullet$  The Unit will restart in about  $\varsigma$  minutes.
- WARNING: All settings and user data will be permanently deleted
- IMPORTANT: Do not remove power in this phase, as it might damage the unit.

### **Factory Reset Via USB Thumb Drive**

- Get a USB Thumb Drive
- Format it as "FAT32"
- Create an empty file inside the Thumb Drive called exactly "factory\_reset"
- Remove power from Primo
- Plug the thumb drive to one of the USB ports
- Apply power to Primo
- IMPORTANT: During this phase the unit might restart multiple times and this factory reset will take about 5 minutes.

# SPECIFICATIONS

**Analog output:** ES9028Q2M DAC via I2S, PCM 24 bits 192kHz , DSD128 via DoP **S\PDIF output:** PCM 24 bits 192kHz **USB output:** 4X USB 2.0 , PCM 32 bits 768kHz **CPU:** Quad core 1.8 GHz ARM Cortex-A17 with passive heatsink **RAM:**2GB **Internal Memory:** 16GB Emmc **Video Output:**HDMI, up to 4K resolution **LAN:** Gigabit **Wireless Networking:** 802.11 b/g/n Wi-Fi & Bluetooth 4.0 + EDR with External Antenna **Dimensions:** 170x450x120mm **Weight:** 300gr

\* Specifications subject to change without notice.

# IMPORTANT SAFETY INFORMATIONS

- Read these instructions.
- Keep these instructions.
- Heed all warnings.
- Follow all instructions.
- Do not use this apparatus near water.
- Clean only with dry soft cloth. Household cleaners or solvents can damage the finish of the components.
- Do not install near any heat sources such as radiators, heat registers, stoves, or other apparatus that produce heat.
- Protect the power cable from being walked on or pinched, particularly at plugs, convenience receptacles, and the point where they exit from the apparatus.
- Only use attachments/accessories specified by the manufacturer.
- Unplug this apparatus during lightning storms or when unused for long periods of time.
- 11.Refer all servicing to qualified service personnel. Servicing is required when the apparatus has been damaged in any way, such as power-supply cable or plug is damaged, liquid has been spilled or objects have fallen into the apparatus, the apparatus has been exposed to rain or moisture, does not operate normally, or has been dropped.
- The Mains plug should be readily available to disconnect the equipment.
- Warning: To reduce the risk of fire or electric shock, do not expose this apparatus to rain or moisture.
- Do not expose apparatus to dripping or splashing and do not place objects filled with liquids, such as vases, on the apparatus.
- AC outlet voltages vary from country to country. Before connecting to the mains, make sure that the voltage in your area meets the voltage requirements printed on the power supply.
- The power supply is used to disconnect the unit from the mains. Make sure that the power supply is easily accessible at all times. Never handle the device or the power supply while your hands are wet or damp.
- Avoid letting liquids enter the device or the power supply. Never place any item containing liquid, such as a flower vase on or near the device. Never spill any liquid on the device or the power supply.
- Never place any naked flame sources, such as lighted candles on or near the device. The product shall not be used in damp or wet locations, next to a bathtub, sink, swimming pool or any other similar conditions.
- For optimumal performance please place the unit on a well vented spot.

# WARRANTY

The manufacturer accepts no responsibility for damage caused by not adhering to these instructions for use. Modification or changes to any part of the product by unauthorized persons release the manufacturer from any liability over and above the lawful rights of the customer.

# OPEN SOURCE SOFTWARE USED IN THIS PRODUCT

The software included in this product contains copyrighted software that is licensed under the GPL. A copy of that license is included in the "Credits" section of the software, accessible via the System settings menu.

If you would like a copy of the GPL v2.0 source code contained in this product shipped on a DVD, you may obtain the complete Corresponding Source code from us for a period of three years after our last shipment of this product for a charge of 20\$ no more than the cost of preparing and mailing a DVD to you. Please contact foss@volumio.org . This offer is valid to anyone in receipt of this information.

Additionally, complete source code of open source components included in this product is available at[: http://sources.volumio.org](http://sources.volumio.org/)

# DISPOSAL INFORMATIONS

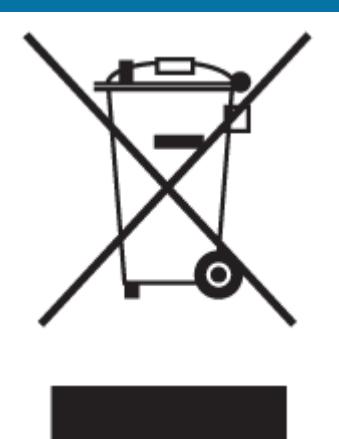

### **For private households:**

Information on Disposal for Users of WEEE This symbol on the product(s) and / or accompanying documents means that used electrical and electronic equipment (WEEE) should not be mixed with general household waste. For proper treatment, recovery and recycling, please take this product(s) to designated collection points where it will be accepted free of charge. Alternatively, in some countries, you may be able to return your products to your local retailer upon purchase of an

equivalent new product. Disposing of this product correctly will help save valuable resources and prevent any potential negative effects on human health and the environment, which could otherwise arise from inappropriate waste handling. Please contact your local authority for further details of your nearest designated collection point. Penalties may be applicable for incorrect disposal of this waste, in accordance with you national legislation.

### **For professional users in the European Union**

If you wish to discard electrical and electronic equipment (EEE), please contact your dealer or supplier for further information. For disposal in countries outside of the European Union This symbol is only valid in the European Union (EU). If you wish to discard this product please contact your local authorities or dealer and ask for the correct method of disposal.

# COPYRIGHT AND TRADEMARKS

The information contained in this manual is believed to be accurate and reliable. Volumio assumes no responsability for any error contained in this manual. Volumio assumes no responsability for any differences between the product mentioned in this manual and the product you may have. The information in this user manual was correct at the time of going to press. The manufacturer reserves the right to make changes to the technical specification without prior notice as deemed necessary to uphold the ongoing process of technical development.

Volumio is a registered Trademark of Michelangelo Guarise.

This guide was produced by: INTUITU di Michelangelo Guarise © 2018. All rights reserved.

Windows® is a registered trademark of the Microsoft group of companies.

Mac<sup>®</sup> and Mac OS<sup>®</sup> are trademarks of Apple Inc., registered in the U.S. and other countries.

DSD is a registered trademark of Sony Corporation.

Bluetooth® is a trademark owned by the Bluetooth SIG, Inc.,

Apple is registered trademark of Apple Inc.,

Android™ is a trademark of Google Inc.

All other products and services mentioned may be trademarks or service marks of their respective owners.

Revision 1.0

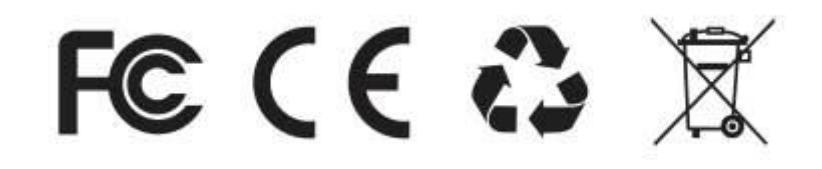

Contains FCC ID: TX2-RTL8723BS IC: 6317A-RTL8723BS

FCC Warning This device complies with Part 15 of the FCC Rules. Operation is subject to the following two conditions

(1) this device may not cause harmful interference, and

(2) this device must accept any interference received, including interference that may cause undesired operation. Changes or modifications not expressly approved by the party responsible for compliance could void the user's authority to operate the equipment.

Note 1: This equipment has been tested and found to comply with the limits for a Class B digital device, pursuant to part 15 of the FCC Rules. These limits are designed to provide reasonable protection against harmful interference in a residential installation. This equipment generates, uses and can radiate radio frequency energy and, if not installed and used in accordance with the instructions, may cause harmful interference to radio communications. However, there is no guarantee that interference will not occur in a particular installation. If this equipment does cause harmful interference to radio or television reception, which can be determined by turning the equipment off and on, the user is encouraged to try to correct the interference by one or more of the following measures:

—Reorient or relocate the receiving antenna.

—Increase the separation between the equipment and receiver.

—Connect the equipment into an outlet on a circuit different from that to which the receiver is connected.

—Consult the dealer or an experienced radio/TV technician for help.

Note 2: 1.Changes or modifications to this unit not expressly approved by the party responsible for compliance could void the user's authority to operate the equipment.

2. The minimum separation generally be used is at least 20 cm.